## Saving to a USB (Windows)

Plug your USB device into a USB port at the front of the computer.

With your document still open >> Press the **F12** key on the keyboard and the following screen will appear;

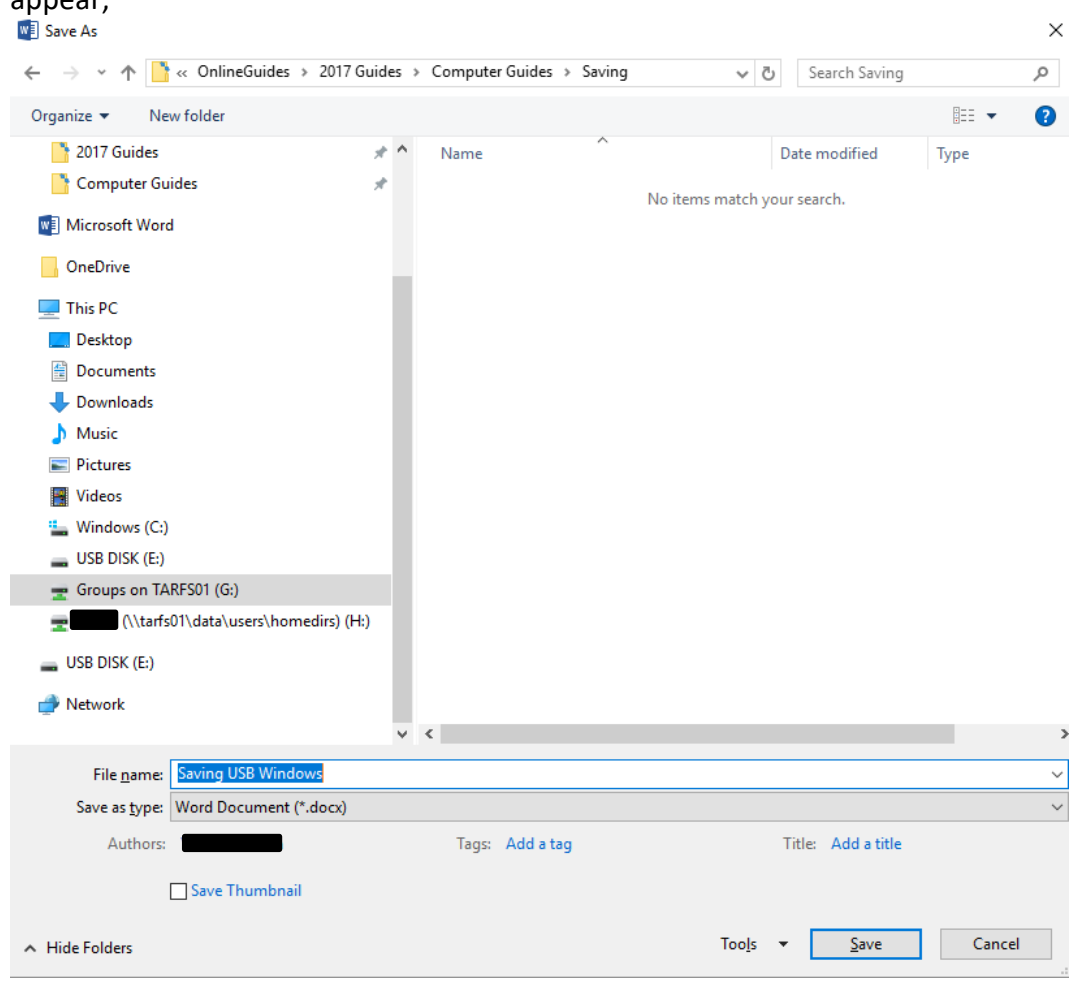

This time we need to **select** the **USB (D: Drive)**, as shown below;

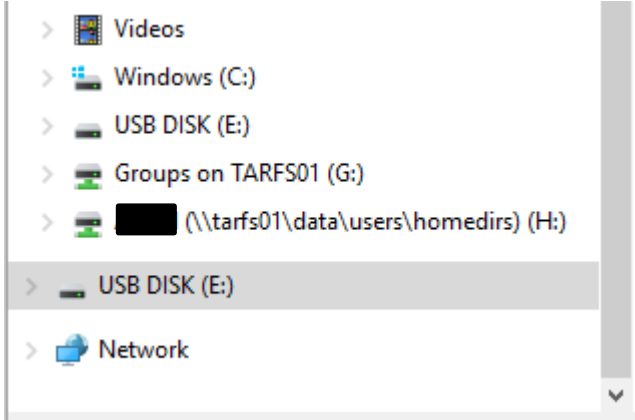

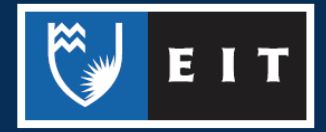

## LIBRARY AND LEARNING SERVICES COMPUTER GUIDE | SAVING TO A USB (WINDOWS) www.2.eit.ac.nz/library/OnlineGuides/Saving USB Windows.pdf

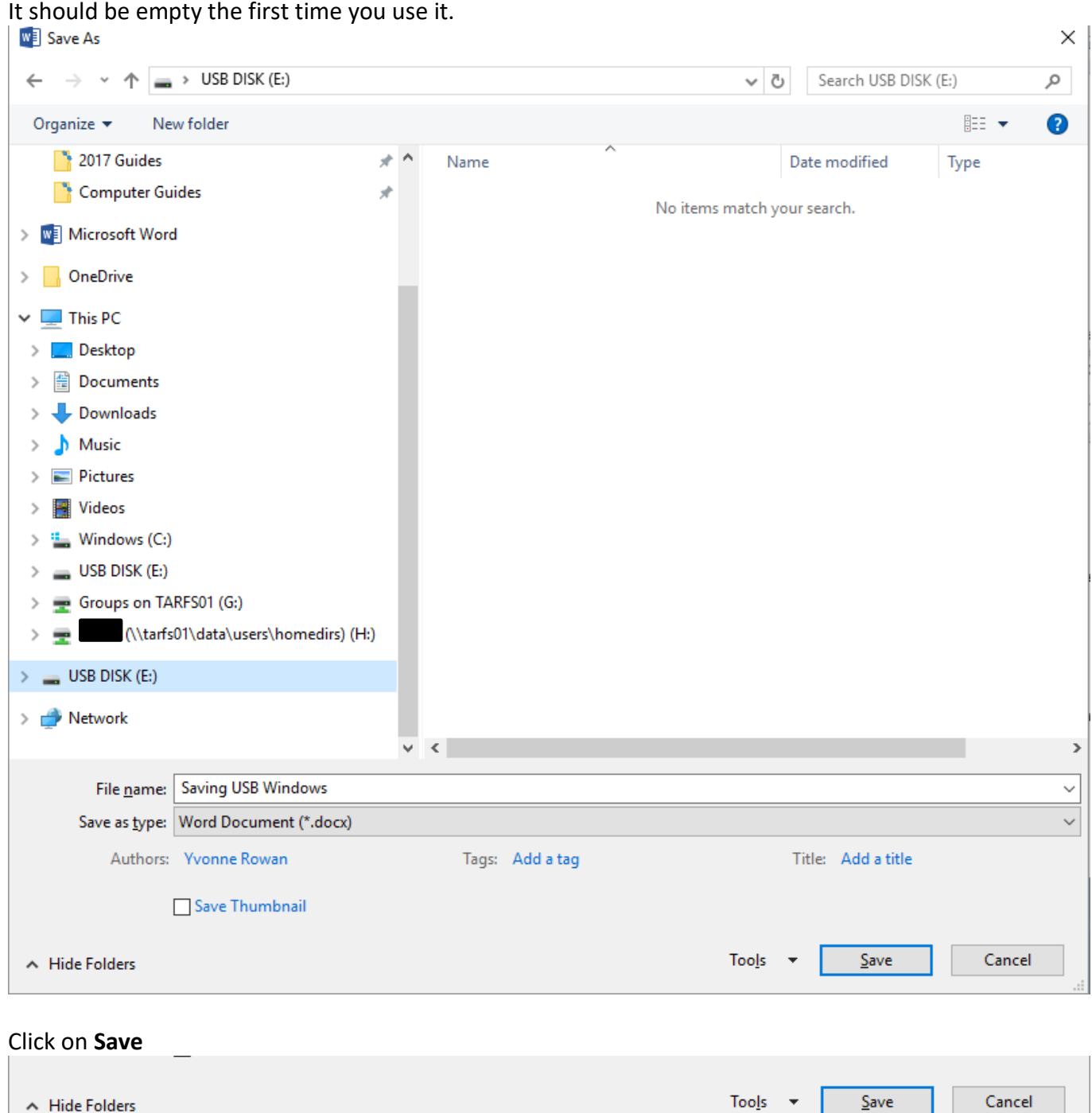

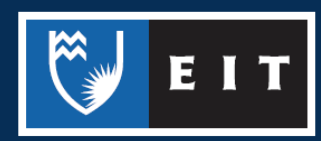

Your document should be saved to your USB.

The other way you can transfer files onto a USB is by dragging and dropping the file from the computer folder in which it is stored, onto the USB.

[Screenshot]

Once you have finished saving your documents you will need to safely remove the USB so that the work saved to it will not be lost.

**Close all open documents** that you have been working on.

Click on the **device** with a **tick symbol** at the **bottom right** of your screen.

Click on **Eject USB** (the name of your USB)

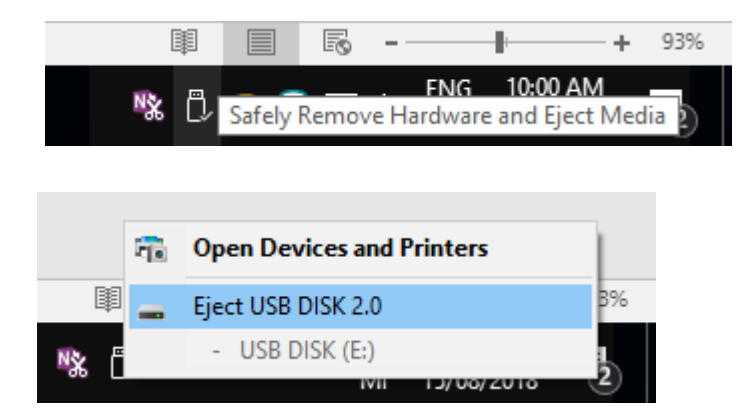

A message will appear telling you, you can safely remove your USB. Remove the USB from the front of the computer.

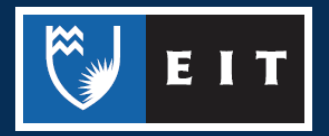

## LIBRARY AND LEARNING SERVICES COMPUTER GUIDE | SAVING TO A USB (WINDOWS) www.2.eit.ac.nz/library/OnlineGuides/Saving USB Windows.pdf

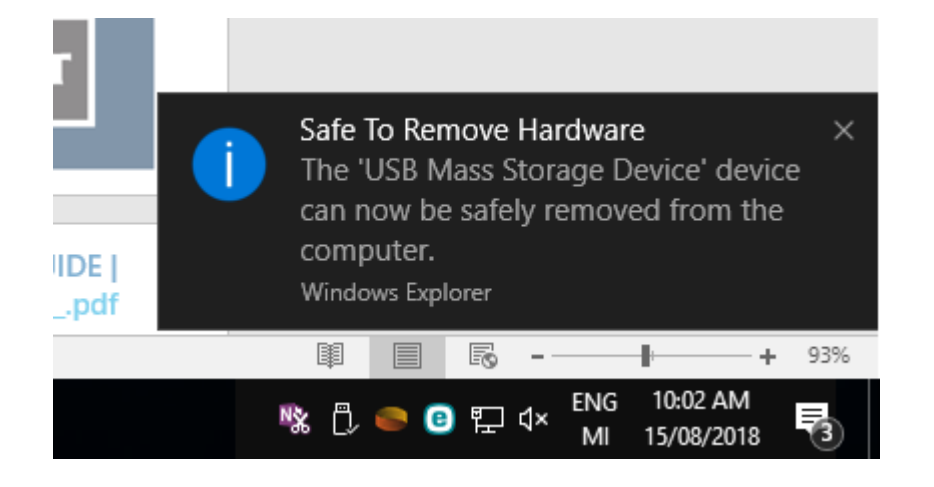

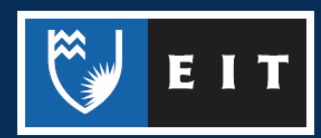